# **4. DOWNLOADING & BACKING-UP THE SRAM DATA**

**SRAM データのバックアップとダウンロード**

You need to run the following procedure when the SRAM is cleared, the MAIN PCB is replaced, or the SRAM backup battery is replaced.

The SRAM keeps data about the current various settings except the LIBRARY data.

## **CAUTION:**

Do NOT stop the download or the backup procedure in the process. Otherwise, there are occasions where the system data is lost.

### **Required Equipment**

- MIDI cable
- Either a computer program that is capable of recording/playing back the MIDI system exclusive data, or a MIDI sequencer (or MIDI Data Filer) equipped with a floppy disk drive

### **Backing up the SRAM data**

- 1. Connect MIDI IN on the sequencer to MIDI OUT on the DA-24 via a MIDI cable.
- 2. Place the MIDI sequencer in the record mode.
- 3. Place the DM-24 in the Self Diagnostics mode.
- 4. Run "SRAM DUMP [MIDI]" in the DIAG menu. (Refer to page 18.)

### **Downloading the SRAM data**

- 1. Get to the BULK sub-screen under the MIDI/MC screen, move the cursor to the [BULK LOAD] button, then press ENTER.
- 2. When the following pop-up message appears, press ENTER.

この作業は、SRAM クリア時、MAIN PCB の交換時、 SRAM のバックアップバッテリーの交換時に必要。

SRAM には、LIBRARY データ以外の現在の各種設定デー が保存されている。

### 注意)

ダウンロードまたはバックアップの作業は途中で止めな いこと。システムデータが破壊される可能性がある。

### **使用機器**

- $\bullet$  MIDI ケーブル
- MIDI システムエクスクルーシブデータを録音/再生す ることができるコンピューターのプログラムまたは、 フロッピーディスクドライブ付きの MIDI シーケンサ ー(または MIDI Data Filer)

## **SRAM データのバックアップ方法**

- 1. シーケンサーの MIDI IN と DM-24 の MIDI OUT を MIDI ケーブルで接続する。
- 2. MIDI シーケンサーを録音モードにする。
- 3. 自己診断モードにする。
- 4. DIAG メニューの"SRAM DUMP [MIDI]"を実行する。 (**«**18 ページ)

## **SRAM データのダウンロード**

- 1. MIDI/MC 画面の BULK サブ画面を表示させ、カーソル を [BULK LOAD] ボタンに合わせてから ENTER キーを 押す。
- 2. 次の Pop-up メッセージが表示されたら、ENTER キーを 押す。

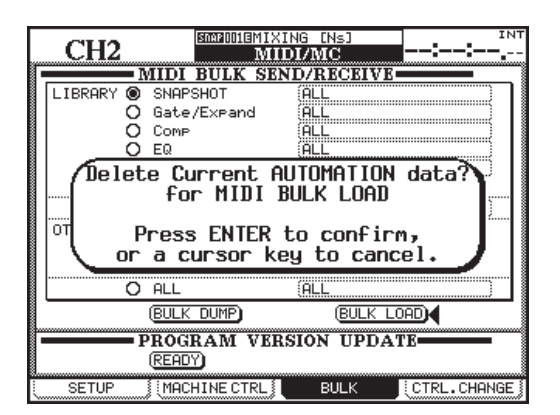

- 3. When the next pop-up message appears, operate the MIDI sequencer to play the MIDI file containing the SRAM data.
- 3. 次の Pop-up メッセージが表示されたら、MIDI シーケ ンサーで SRAM データの MIDI ファイルを再生する。

4. データを再生すると次の Pop-up メッセージが表示され

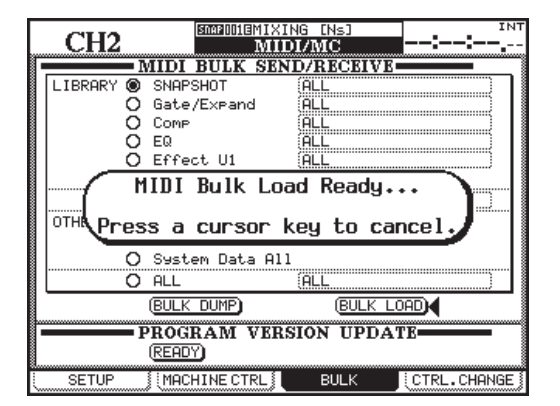

4. When playing the SRAM data, the next pop-up message will appear.

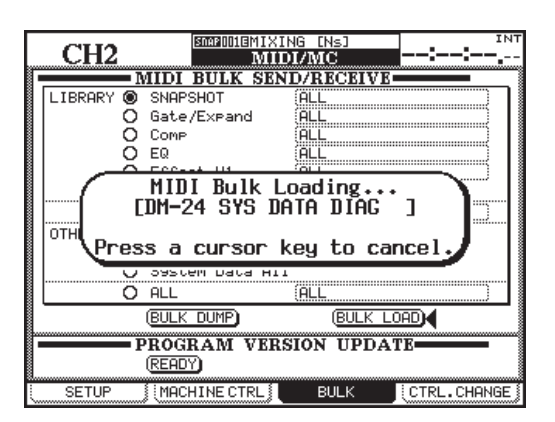

る。

- 5. Upon completion of the load, the next pop-up message will appear. When it does, turn the DM-24 off then back on to complete the procedure.
- 5. Load が完了すると次の Pop-up メッセージが表示される ので、DM-24 の電源を一度切ってから再投入すると完 了。

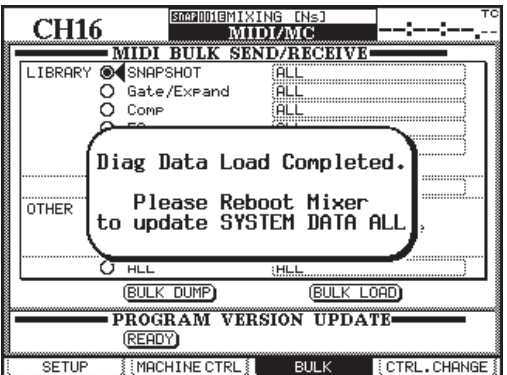

## **5. UPDATING THE PROGRAM**

**プログラムアップデート**

To update the program data, you need to play the following MIDI data in the order indicated using your MIDI Data Filer.

- 1. flash.mid (Program data about Program Update)
- 2. remote.mid (Remote Program Data)
- 3. main.mid (Program Data about Main CPU normal operation)
- 4. preset.mid (Preset Library Data )
- 5. diag.mid (Diagnostics Program Data )
- 6. start.mid (Main CPU StartUp Program Data)
- 7. panel.mid (Panel CPU Program Data)
- ※ Depending on the version, the above MIDI data should be played in a different order. If necessary, follow the instructions for a specific version.

### **[Procedure for Program Update]**

- 1. Connect MIDI IN on the DM-24 to MIDI OUT on the MIDI Data Filer.
- 2. Get to the BULK sub-screen under the MIDI/MC screen, move the cursor to the [READY] button, then press ENTER.

下記のプログラムアップデート用 MIDI データを、MIDI Data Filer で下記の順番でひとつずつ再生しアップデート する。

- 1. flash.mid (Program Update の Program Data)
- 2. remote.mid (Remote Program Data)
- 3. main.mid(Main CPU 通常動作 Program Data)
- 4. preset.mid(Preset Library Data)
- 5. diag.mid (Diagnostics Program Data)
- 6. start.mid(Main CPU StartUp Program Data)
- 7. panel.mid (Panel CPU Program Data)
- ※ Version によっては上記順番と違う場合もある。 この場合は、その Version の手順書に従うこと。

#### [Program Update の手順]

- 1. DM-24 の MIDI IN 端子と MIDI Data Filer の MIDI OUT 端子を接続する。
- 2. MIDI/MC 画面の BULK サブ画面を表示させ、カーソル を[READY]ボタンに合わせてから ENTER キーを押す。

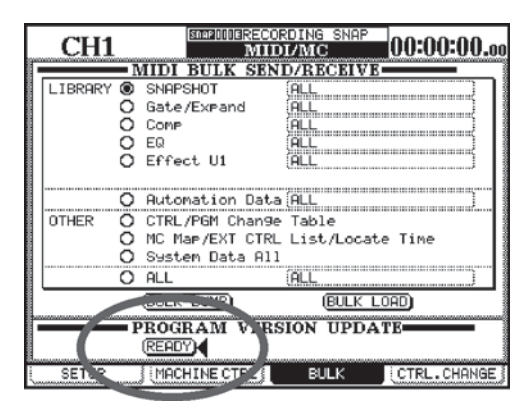

- 3. Upon appearance of a pop-up stating: "SYSTEM update Ready....", as shown below, press ENTER.
- 3. 下図のように "SYSTEM update Ready..." と Pop-up が出 たら、ENTER キーを押す。

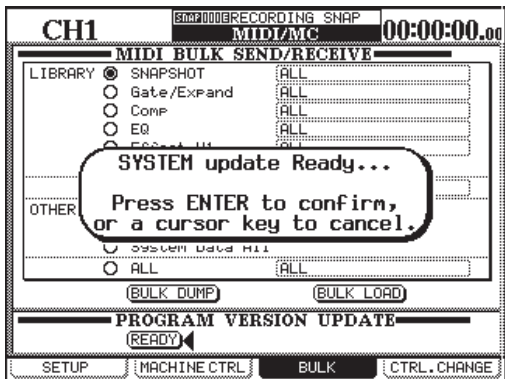

- ※ There are unusual occasions where the pop-up is not followed by the one that is shown in step 4. If this is the case, turn the DM-24 off then back on and repeat steps 2 and 3.
- ※ まれにこの状態から 4 の状態に移行しない場合があ るが、その場合は電源を再投入して 2 ~ 3 をやり直 す。
- 4. The screen changes to show the following pop-up stating: "Software Data Download Ready...".
- 4. 次の画面に切り替わり、"Software Data Download Ready..."という Pop-up が表示される。

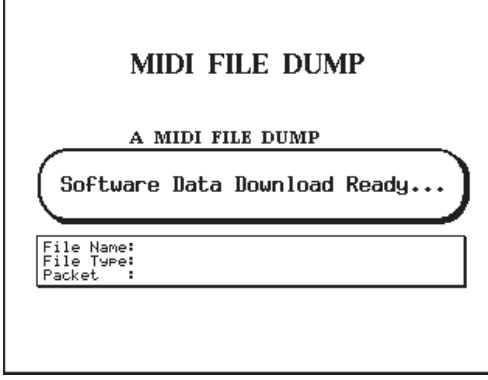

- 5. Upon appearance of the above pop-up, play the MIDI Data Filer having a .mid file you need to dump before any other one.
- 6. As shown below, the "File Name" field on the screen reads the file name and version number, the "File Type" field reads "BIN", and the number in the "Packet" field increments to show the data reception process.
- 5. 4 の状態になったら、指定された.mid ファイルを読み込 んだ MIDI Data Filer を再生する。
- 6. 下図のように、画面の "File Name" 欄にファイル名と Verion 番号、"File Type" 欄に "BIN"と表示され、 "Packet" 欄の数字がデータ受信に伴ってインクリメン トされる。

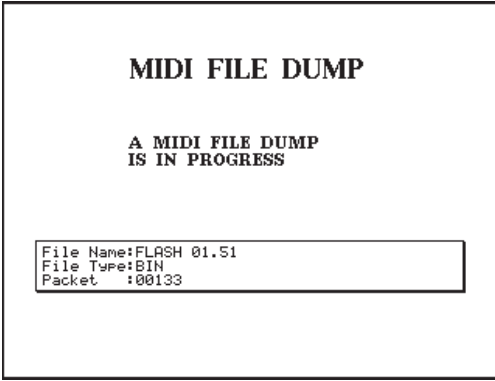

- 7. When the MIDI Data Filer plays the file all the way to the end and the next pop-up message appears, confirm the version number and press ENTER.
- 7. MIDI Data Filer の再生が終わり、次の Pop-up メッセー ジが表示されたら、Version 番号を確認し ENTER キー を押す。

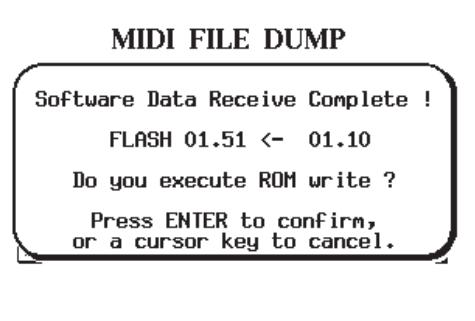

- 8. The screen changes to show one of those shown below.
	- After having played other files than the panel.mid: You may get the message "PLEASE WAIT. UPDATING MAIN ROMS" blinking on the screen and upon completion of the ROM update, the DM-24 automatically restarts.
- 8. 以下の表示に切り換わる。

● panel.mid 以外の再生後 下図のように、"PLEASE WAIT. UPDATING MAIN ROMS"と画面に点滅表示され、ROM アップデートが 完了すると自動的に再起動する。

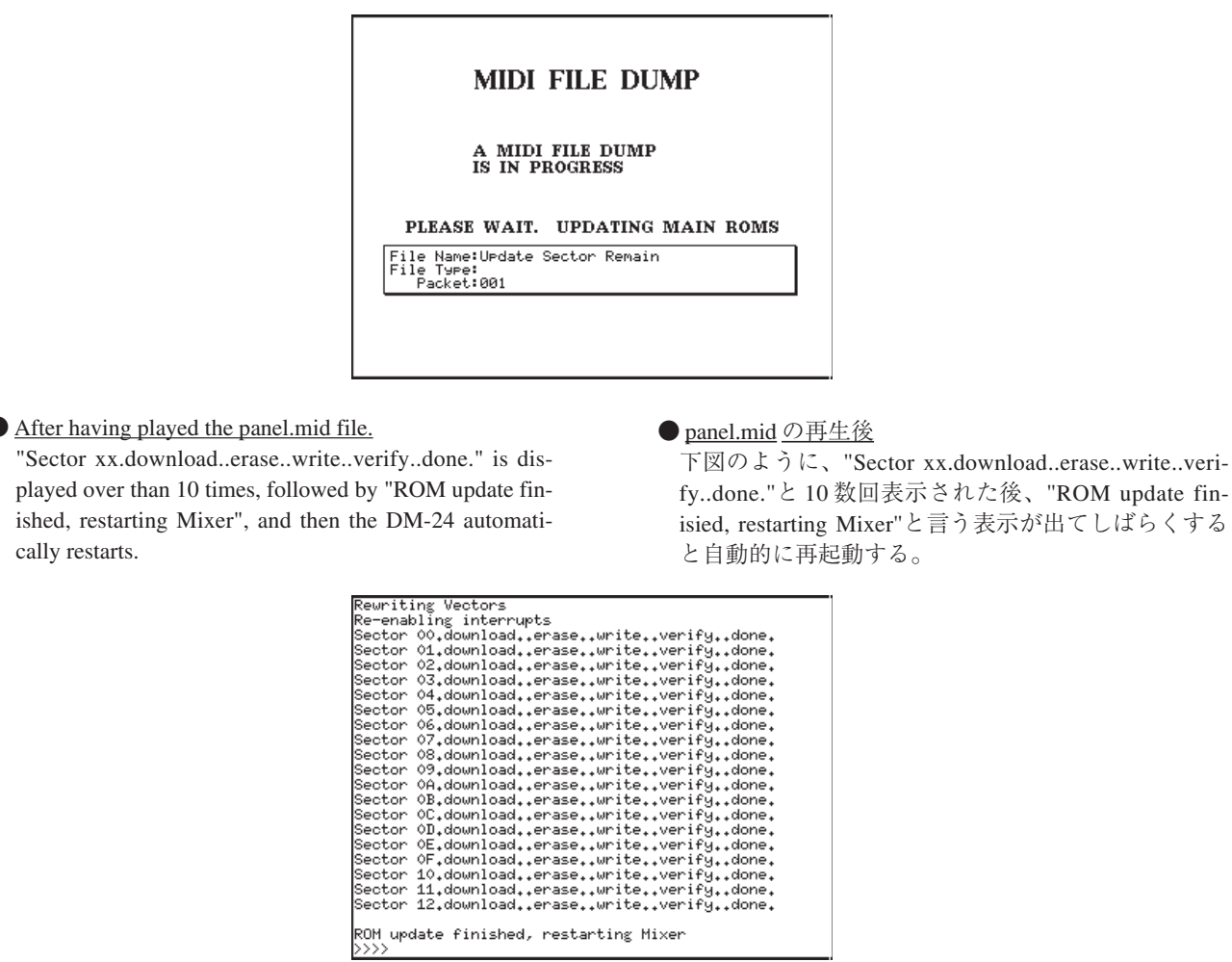

※ Repeat steps 1-8 seven times to dump all the necessary seven files from the flash.mid to the panel.mid.

cally restarts.

Remember that we have not checked the ROM Data for legality when the .mid files are dumped in an arbitray order. Nothing is written on the ROM until you press ENTER in step 7, so if you made a mistake in selecting a .mid file before you reach step 7, you can abort the procedure and redo from the beginning after turning the DM-24 off then back on.

※上記手順1~8を flash.mid ~ panel.mid の順番通り、7 回繰り返す。

順番を変えて実行した場合での ROM Data の正当性確 認はしていないので注意すること。

但し、7 の状態で ENTER キーを押すまでは ROM 書き 込みを実行しないので、7 以前ならば順番を間違えても 電源再投入してやり直しが可能。

### **CAUTION:**

NEVER switch off the power when the screen reads any of the messages shown in step 8. If you did so, run the following procedure because, even if the unit seemingly works dependably, the correct operation is not guaranteed.

[If you switched off the power after having played the flash.mid/panel.mid file and when a specific message is shown in step 8]:

Recycling the power would result in a totally white or black screen, the unit not working properly. To get around the problem, run the following procedure.

- a) Remove the ROMs (U6, U7, and U31) on the MAIN PCB and use the ROM WRITER to run the Program Update.
- b) Install the ROMs removed in step a) and switch on power to the DM-24. Powered up, it shows the screen you were at in step 4.
- c) For the flash.mid file, repeat steps 5-8 corrrectly.
- d) When the DM-24 automtically restarts after you have performed step 8, if nothing goes wrong with the restart, you can think that the Program Update was successfull.

If you switched off the power after having played any other than the flash.mid/panel.mid file and when a specific message is shown in step 8]:

- a) Switch on power to the DM-24 and it starts showing the screen you were at in step 4.
- b) For the .mid file during the play of which you switched off the power, repeat steps 5-8.
- c) The DM-24 automtically restarts after you have performed step 8, then perform steps 1-8 correctly for the remaining .mid files.
- d) When you have done with all the .mid files, the Program Update is complet.

### **注意)**

手順 8 の表示が出ている間は、絶対に電源を切らないこと。 もし電源を切ってしまった場合、その後動作している様 に見えても正常動作を保証出来なくなるので、下記の手 順を実行する。

### [flash.mid/panel.mid 再生後、手順 8 の表示が出ている 間に電源を切ってしまった場合]:

この場合、電源を再投入しても真っ白または真っ黒な画 面が表示され正常に動作しないので、下記の手順を実行 する。

- a) MAIN PCB の ROM (U6, U7, U31) を外し、ROM WRITER で Program Update を実行する。
- b)a の ROM を装着し電源を投入すると、手順 4 の画面で 起動する。
- c) flash.mid ファイルについて手順 5~8までを正しくや り直す。
- d)手順 8 後、自動的に再起動したとき、正常に起動した ら Program Update 終了。

### [flash.mid/panel.mid 以外を再生後、手順 8 の表示が出 ている間に電源を切ってしまった場合]:

- a)電源を投入すると、手順 4 の画面で起動する。
- b) 電源を切ってしまったときの mid ファイルを、手順5 ~ 8 までやり直す。
- c)手順 8 後、自動的に再起動するので、残りの mid ファ イルについて手順1~8 までを正しく実行する。
- d)全てのファイルにおいて正しく実行したら、Program Update 終了。

### **[Procedures for Checking the Version Number and Initializing the SRAM]**

Upon completion of the Program Update, check the Version Number and initialize the SRAM, as follows.

1. Get to the PREFERENCES sub-screen under the OPTION screen, move the curosr to the [Version Info.] button, and press ENTER.

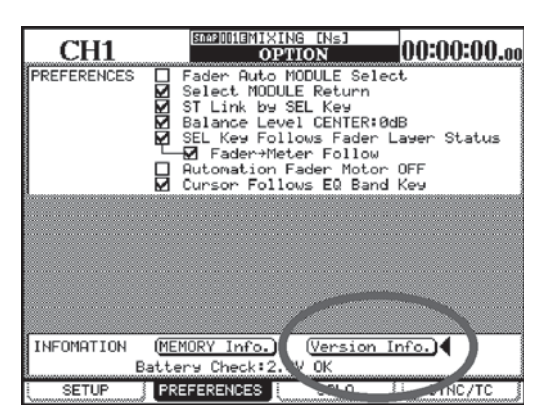

2. Check the pop-ups for the same version number both for the Console and for the Effector.

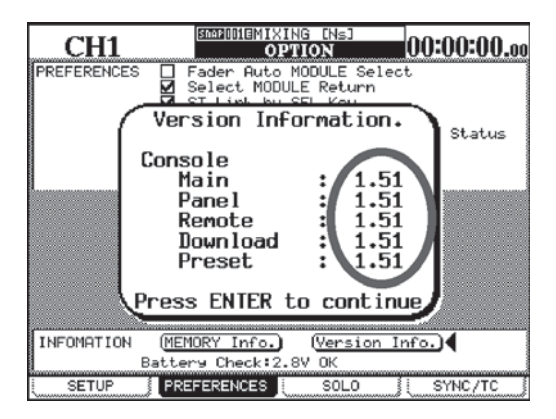

3. Switch off the power, then, while holding down 2ND F. + EQUALIZER [HIGH] + LIBRARY [-], switch the power back on to let the DIAGNOSTICS screen appear.

The update was successful if the updated version number is shown in the upper right corner of the screen.

2. Pop-up の内容を確認し、Console/Effector とも全てが Version Up した番号で表示されたら OK。

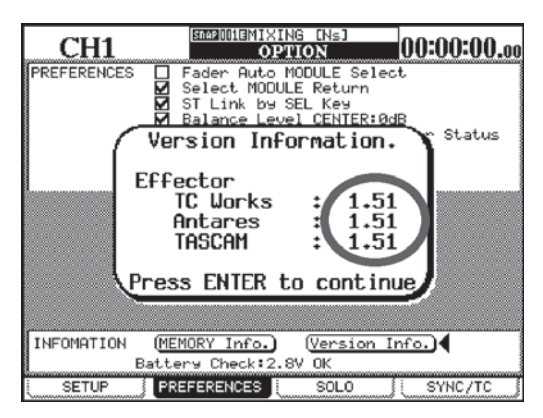

3. 一旦電源を切ってから、2ND F.キー+ EQUALIZER [HIGH]キー+ LIBRARY [-]キーを押しながら電源を投 入し、DIAGNOSTICS を起動させる。

このとき、画面右上に Version Up した番号が表示され たら OK.。

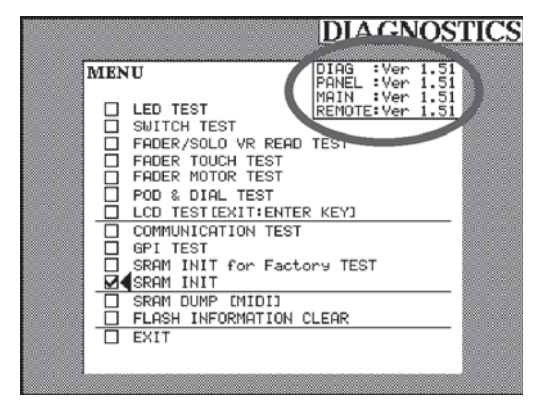

#### [Version 番号確認と SRAM 初期化の手順]

Program Update が完了したら、下記の手順で Version 番号 を確認し、SRAM 初期化を実行する。

1. OPTION 画面の PREFERENCES サブ画面を表示させ、 カーソルを [Version Info.]ボタンに合わせてから ENTER キーを押す。

- 4. Move the cursor to the SRAM INIT option and press ENTER to run SRAM INIT.
- 4. SRAM INIT にカーソルを合わせて ENTER キーを押し、 SRAM INIT を実行する。

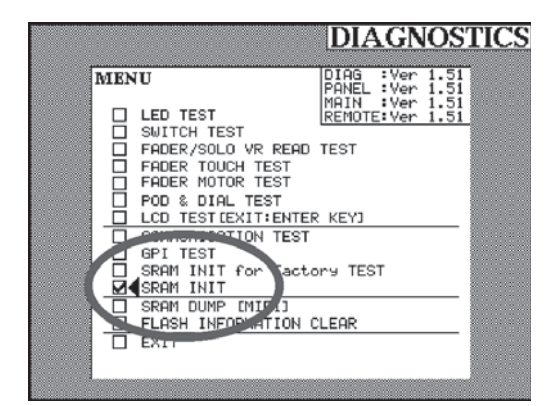

- 5. Move the cursor to the EXIT option and press ENTER to leave the DIAGNOSTICS screen.
- 5. EXIT にカーソルを合わせて ENTER キーを押し、 DIAGNOSTICS を終了させる。

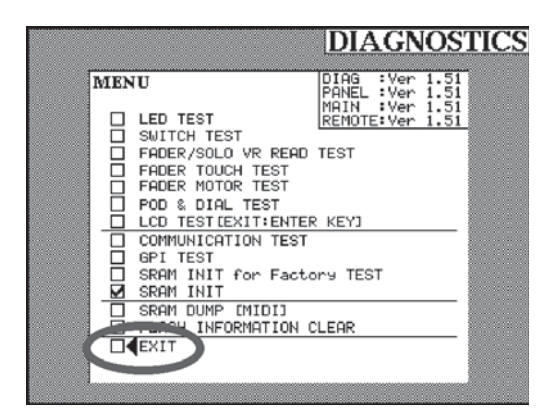

# **6. ERROR MESSAGES**

**エラーメッセージ**

## **OS ERROR [\*\*\*-\*\*\*\*\*XXX-\*\*]**

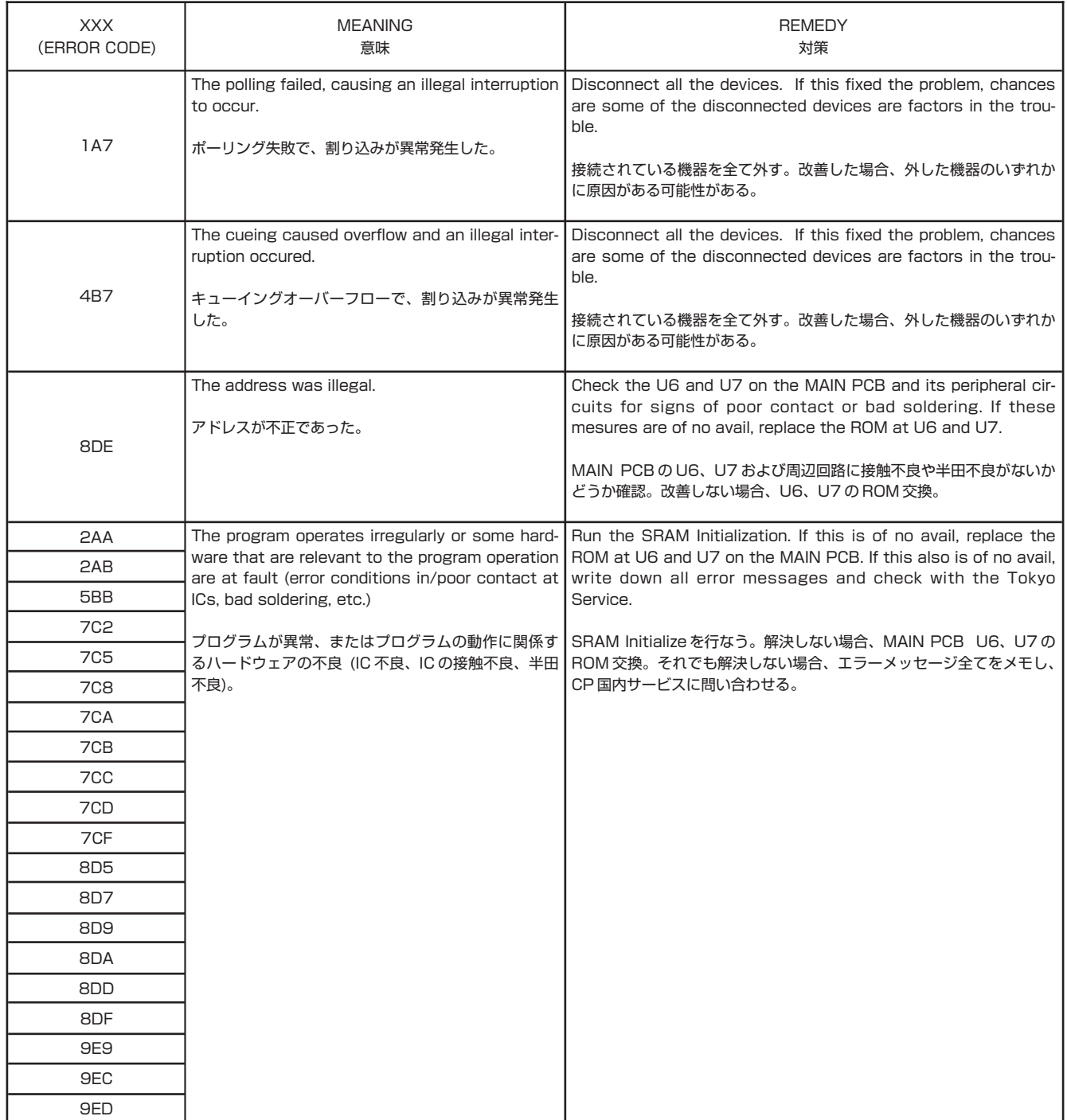

## **CPU ERROR [00-00000XXX-\*\*]**

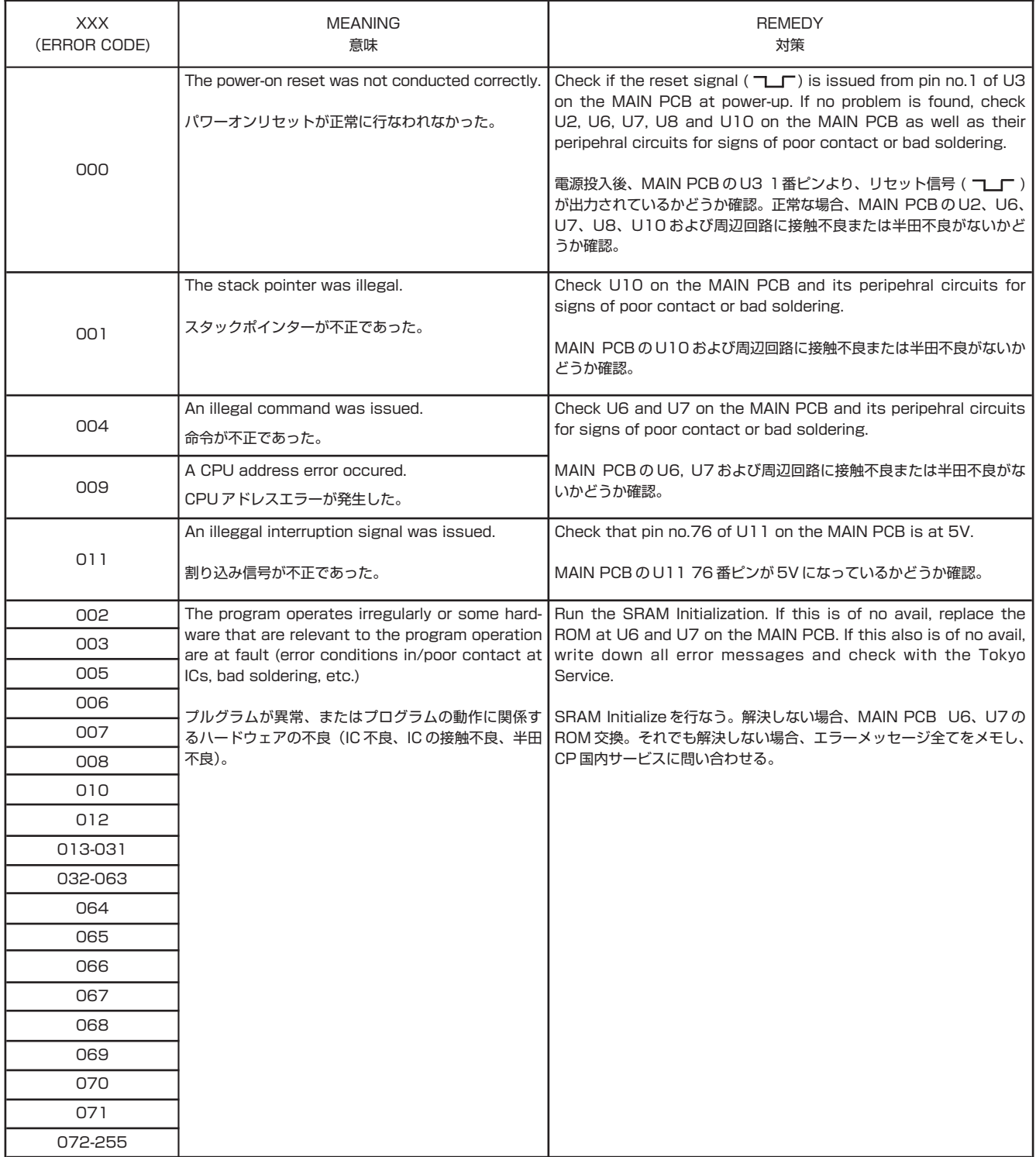

## **PANEL ERROR [PP-XXXXXXXX-YY]**

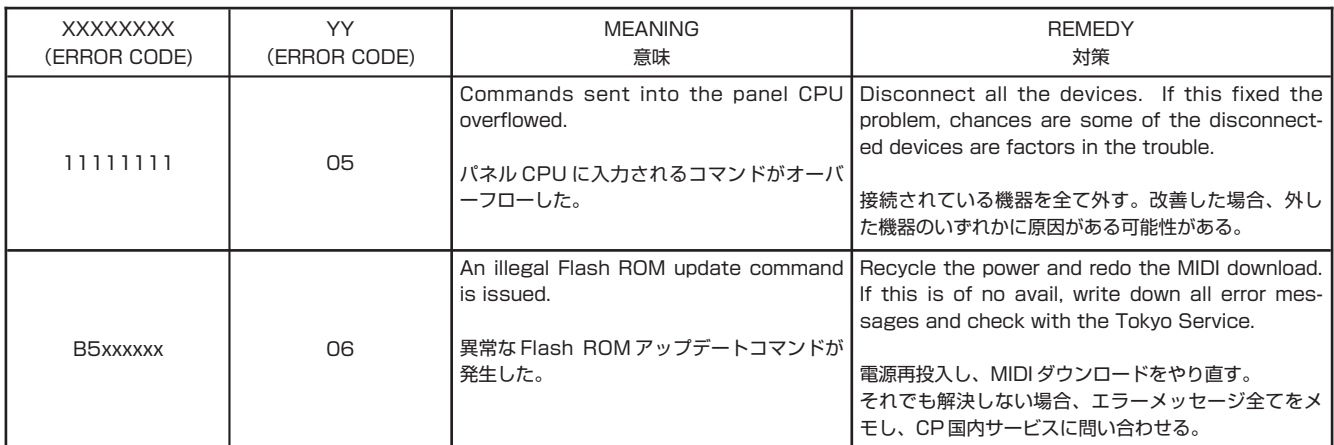

## **PANEL ERROR [PP-\*\*\*\*\*\*\*\*-YY]**

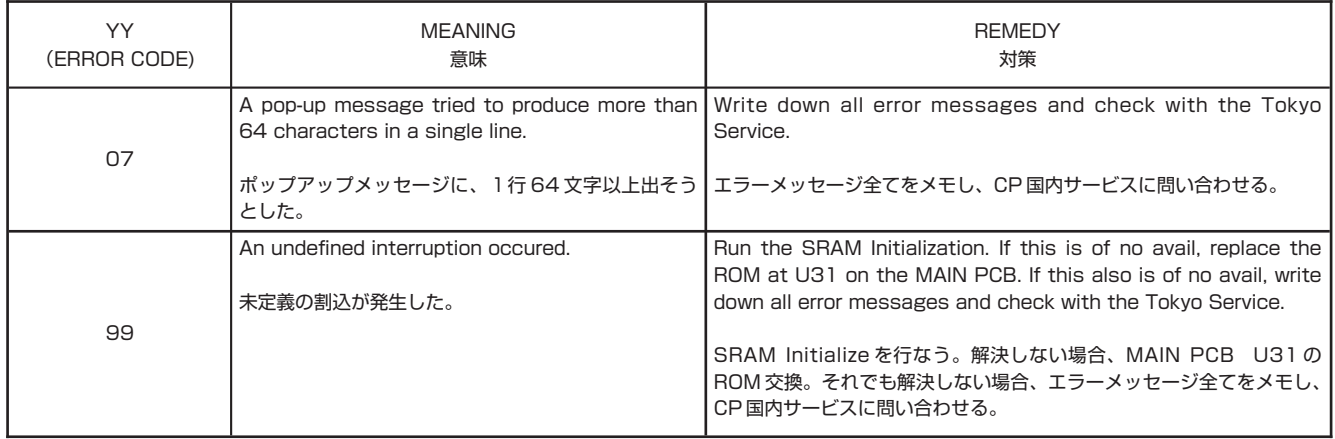

## **PANEL ERROR [PP-\*\*\*\*\*XXX-99]**

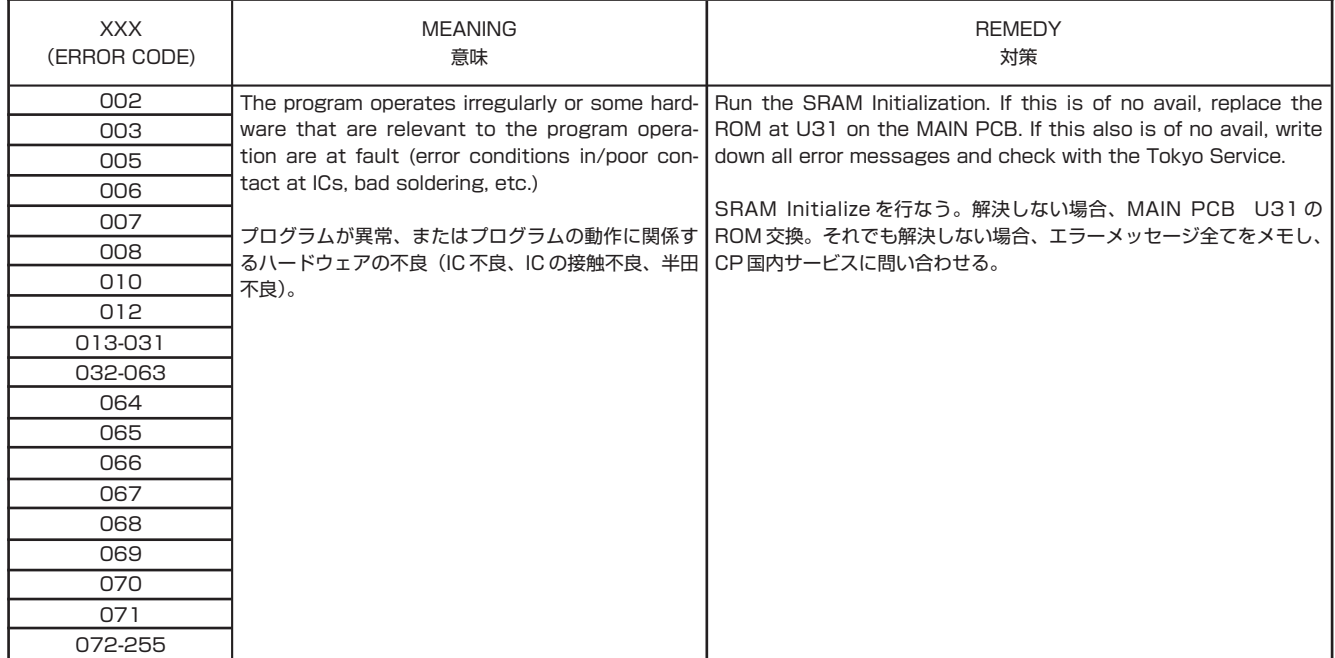

## **PANEL ERROR [PP-XX\*\*\*\*\*\*-00]**

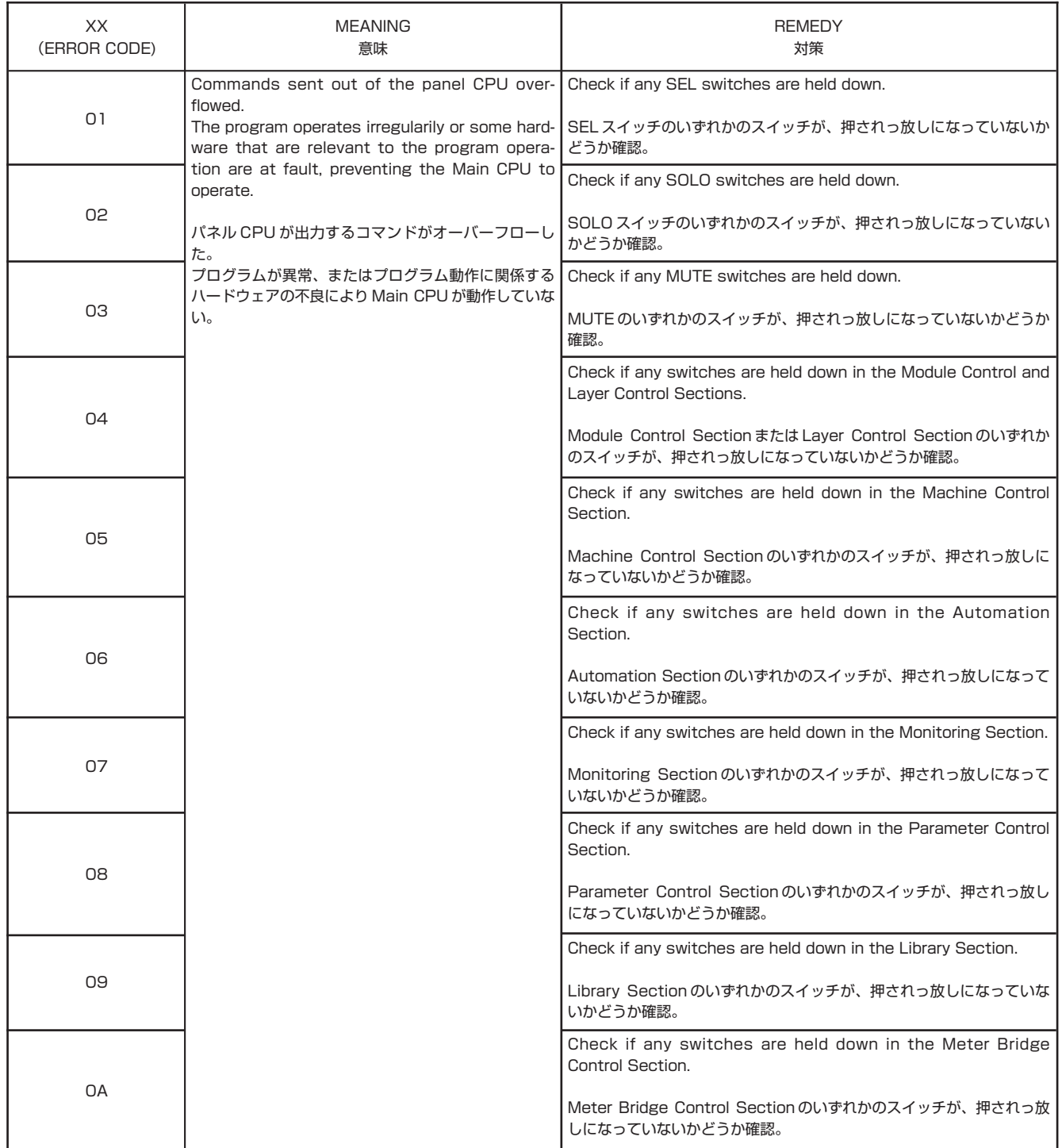

## **PANEL ERROR [PP-XX\*\*\*\*\*\*-00]**

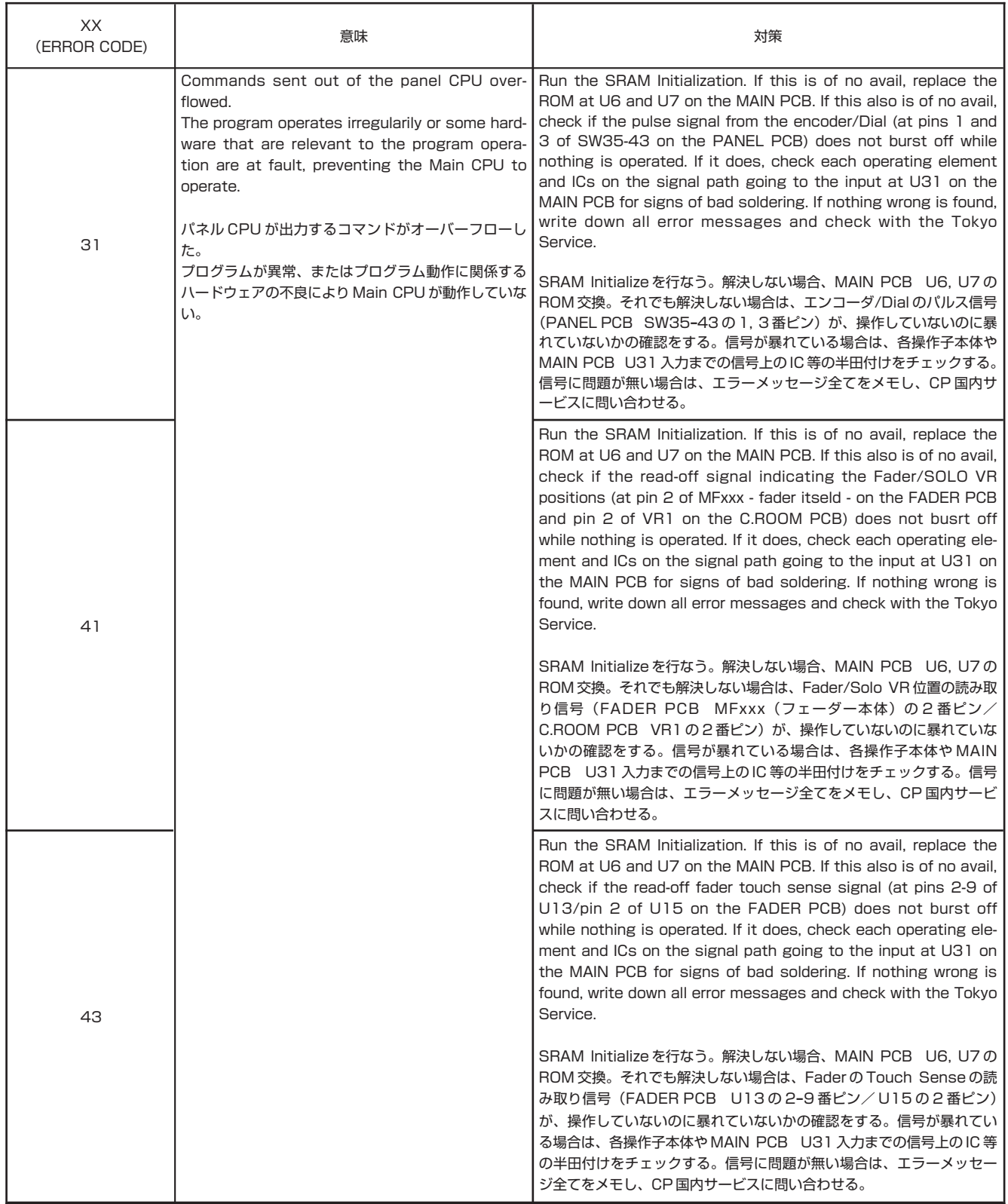

### **Other Error Messages** その他のエラー

Fatal Error: Unexpected Interrupt PP-xxxxxxxx-xx

Please note for reference

- Meaning: An illegal interruption signal is sent to the Panel CPU.
- Remedy: Restart the DM-24. If this does not fix the problem, write down all error messages and check with the Tokyo Service.
- 意味:異常な割り込み信号が、Panel CPU に送られた。
- 対策:再起動する。解決しない場合はエラーメッセージを全てメモし、CP 国内サービスに問い合わせる。

Fatal : Address Error PC=xxxxxxxx SP=xxxxxxxx Stack=xxxxxxxx xxxxxxxx xxxxxxxx xxxxxxxx xxxxxxxx

xxxxxxxx xxxxxxxx xxxxxxxx xxxxxxxx

## Please note for reference

- Meaning: The Panel CPU runs wild.
- Remdy: Restart the DM-24. If this does not fix the problem, write down all error messages and check with the Tokyo Service.
- 意味: Panel CPU が暴走している。
- 対策:再起動する。解決しない場合はエラーメッセージを全てメモし、CP 国内サービスに問い合わせる。

Init Flag never went to 0. Very Bad. Abandoning plug in

- Meaning: Error occurred when Main CPU sent data to Effect DSP while starting.
- Remedy: Check Main PCB U106 (DSP), U105 (PLD), and their peripheral circuits for sings of bad soldering. If this does not fix the problem, replace U105.
- 意味:起動時、メイン CPU がエフェクト DSP にデータを送るときにエラーが発生した。
- 対策: MAIN PCB U106 (DSP) または U105 (PLD)、および周辺回路の半田不良等をチェックする。解決しない場合、 U105 を交換する。

Power Supply Voltage (+5V) is too Low for stable operation.

Please Restart DM-24.

- Meaning: The voltage drops on the +5V line or it has ever dropped.
- Remedy: Restart the DM-24. If this does not fix the problem, check if the power supply provides the prescribed voltage. If it does, chances are the AC voltage momentarily dropped. It is U3 on the MAIN PCB that controls the +5V line and, when something goes wrong on this line, check pin 8 of U3, R3, R52 and pin 76 of U33 which generate an interruption to pin 76 of the CPU (U33) for signs of bad soldering.
- 意味: +5V ラインの電圧が低下している、または、したことがある。
- 対策:再起動する。解決しない場合は、仕様どおりの電源電圧が供給されているか確認。電源電圧 が正常であれば、瞬 低(ACが一瞬、低下した)の可能性あり。+5Vを監視しているのは MAIN PCB の U3 であり、異常があった場合は CPU(U33)の 76 ピンに割り込みをかけている、U3-8pin、R3、 R52、U33-76pin の半田付けをチェックする。

Out of Sram Range ! Initialize Sram Data? xxch(xxx) xxxxxxxxxxxxx

Press ENTER to confirm,

or a cursor key to cancel.

- Meaning: The SRAM data is out of the way.
- Remedy: Run the SRAM Initialization. If this does not fix the problem, write down all error messages and check with the Tokyo Service.
- 意味: SRAMデータが異常。
- ●対策: SRAM Initialize を行なう。解決しない場合、エラーメッセージを全てメモし CP 国内サービスに問い合わせる。

Wait for ready read XX timeouts.

- Meaning: Something goes wrong in hardware having efffects on the Effector functions.
- Remedy: Check U106 on the MAIN PCB and its peripheral circuits for signs of bad soldering.
- 意味: Effecter 機能に関係するハード的な不良が発生した。
- 対策: MAIN PCBの U106 およびその周辺回路の半田不良等をチェックする。

## Wait for ready write xx timeouts.

- Meaning: Something goes wrong in hardware having efffects on the Effector functions.
- Remedy: Check U106 on the MAIN PCB and its peripheral circuits for signs of bad soldering.
- 意味: Effecter 機能に関係するハード的な不良が発生した。
- 対策: MAIN PCBの U106 およびその周辺回路の半田不良等をチェックする。

No Battery

Can't save DM-24 system data.

Please contact TASCAM service.

Please ENTER to continue.

- Meaning: The voltage of the backup battery drops.
- Remedy: Get to the PREFERENCES sub-screen under the OPTION screen, and check if the Battery Check reads OK. If the message "Can't Save DM-24 System Date" is blinking, replace the battery.
- 意味:バックアップバッテリーの電圧が低下している。
- 対策: OPTION PREFERENCE 画面中にある Battery Check が OK を表示しているかどうか確認。 Can't Save DM-24 System Data が点滅している場合は、Battery を交換する。

### NaN occurred on the DSP

- Meaning: Aberrant data is detected in the audio signal in the DSP.
- Remedy: Run the SRAM Initialization. If this does not fix the problem, check U6 on the MAIN PCB for signs of poor contact and if necessary replace U6 or further check U71-U93 for signs of bad soldering.
- 意味: DSP 内のオーディオ信号に、異常なデータが検地された。
- 対策: SRAM Initialize を行なう。解決しない場合、MAIN PCB U6 の接触不良のチェックおよび交換、または MAIN PCB U71 ~ U73 の半田不良等をチェックする。

### Invalid DSP ID at dsp\_execute. (ID:x)

- Meaning: An illegal DPS ID was issued when commands were sent from the Main CPU to the DSP.
- Remedy: Run the SRAM Initialization. If this does not fix the problem, check U6 on the MAIN PCB for signs of poor contact and if necessary replace U6.
- 意味: Main CPU から DSP へのコマンド送信時、異常な DSP ID が送信された。
- 対策: SRAM Initialize を行なう。解決しない場合、MAIN PCB U6 の接触不良のチェックおよび交換を行なう。

### Too many pkts at dsp\_execute. (#:x)

- Meaning: Too may packets were specified when commands are sent from the Main CPU to the DSP.
- Remedy: Run the SRAM Initialization. If this does not fix the problem, check U6 on the MAIN PCB for signs of bad contact and if necessary replace U6.
- 意味: Main CPU から DSP へのコマンド送信時、指定パケット数が多すぎた。
- 対策: SRAM Initialize を行なう。解決しない場合、MAIN PCB U6 の接触不良のチェックおよび交換を行なう。

Invalid DSP ID at dsp\_packetset. (ID:x)

- Meaning: An illegal DSP ID was specified when generating packets.
- Remedy: Run the SRAM Initialization. If this does not fix the problem, check U6 on the MAIN PCB for signs of poor contact and replace U6 as required.
- 意味: コマンドパケット作成時、指定 DSP ID が異常であった。
- 対策: SRAM Initialize を行なう。解決しない場合、MAIN PCB U6の接触不良のチェックおよび交換を行なう。

### Illegal ch number at srnd\_bar [x]

- Meaning: The wrong CH number was specified when requesting that the bar display data for the SURROUND screen should be generated.
- Remedy: Run the SRAM Initialization. If this does not fix the problem, check U6 on the MAIN PCB for signs of poor contact and replace U6 as required.
- 意味: SURROUND 画面用 bar 表示データ作成要求で、CH 番号が異常であった。
- ●対策: SRAM Initialize を行なう。解決しない場合、Main PCB U6の接触不良のチェックおよび交換を行なう。

Effect Plug-in Load Incompleted. TC Works : OK Antares : Error TASCAM : OK

Check Version Information.

Press ENTER to continue

- Meaning: The softwear versions don't meet between the Panel CPU version and the Main CPU. Or erro occured in the Load process.
- Remedy: Make U31 (Panel) on the MAIN PCB consistent with U6 and U7 (Main) on the MAIN PCB in point of version. If their versions are originally met, restart the DM-24. If many times of restart do not fix the problem, try redoing the program update.
- 意味: パネル CPU とメイン CPU のソフトウェアーのバージョンが合っていない。または、Load 処理のエラー。
- ●対策: MAIN PCB U31 (パネル) と MAIN PCB U6、U7(メイン)のバージョンを合わせる。元々、バージョンが合っ ていた場合は再起動してみる。何度、再起動しても解決しない場合は、プログラムアップデートをやり直してみる。

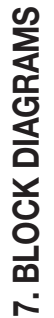

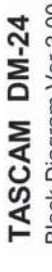

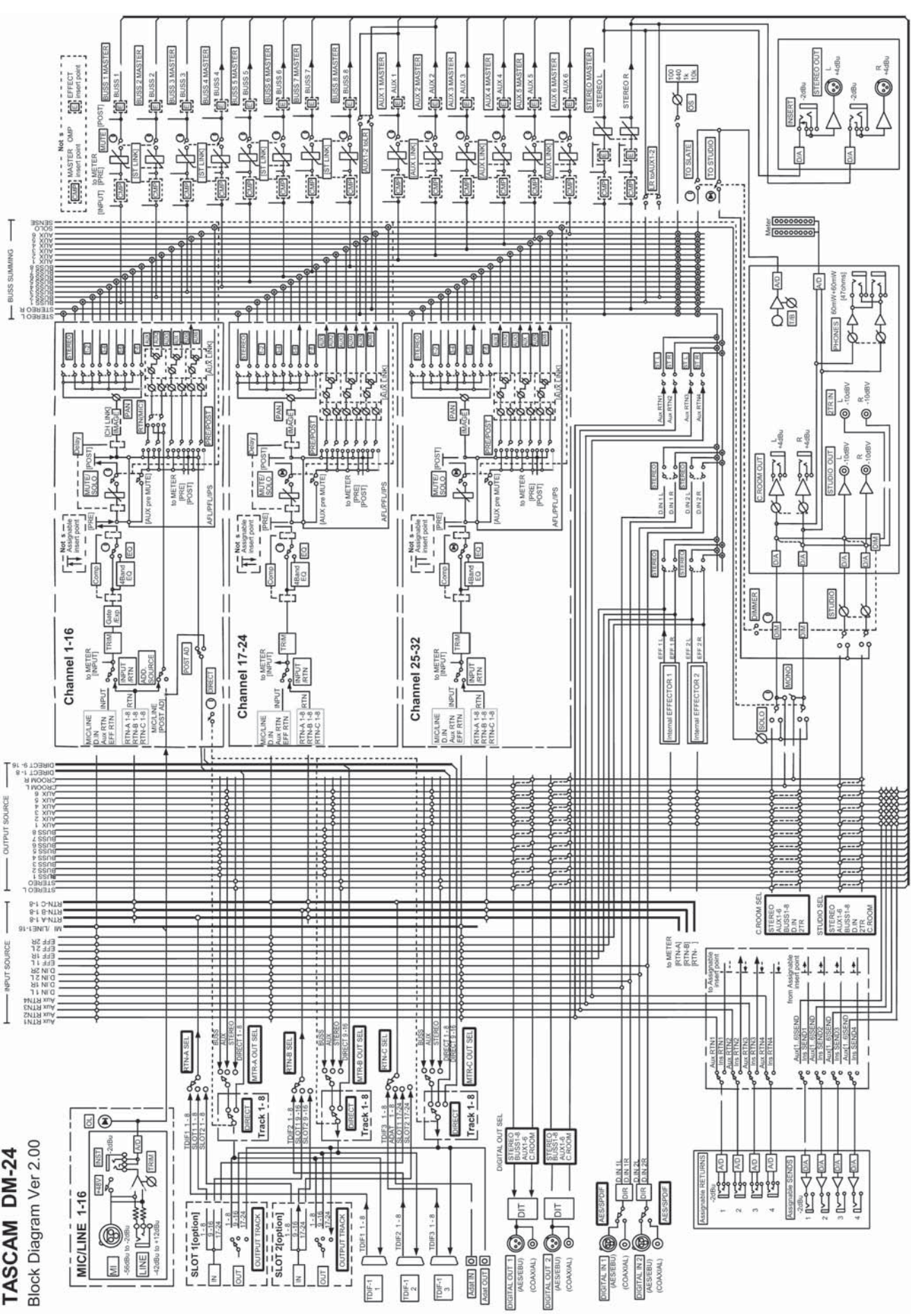

-38-

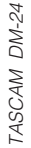

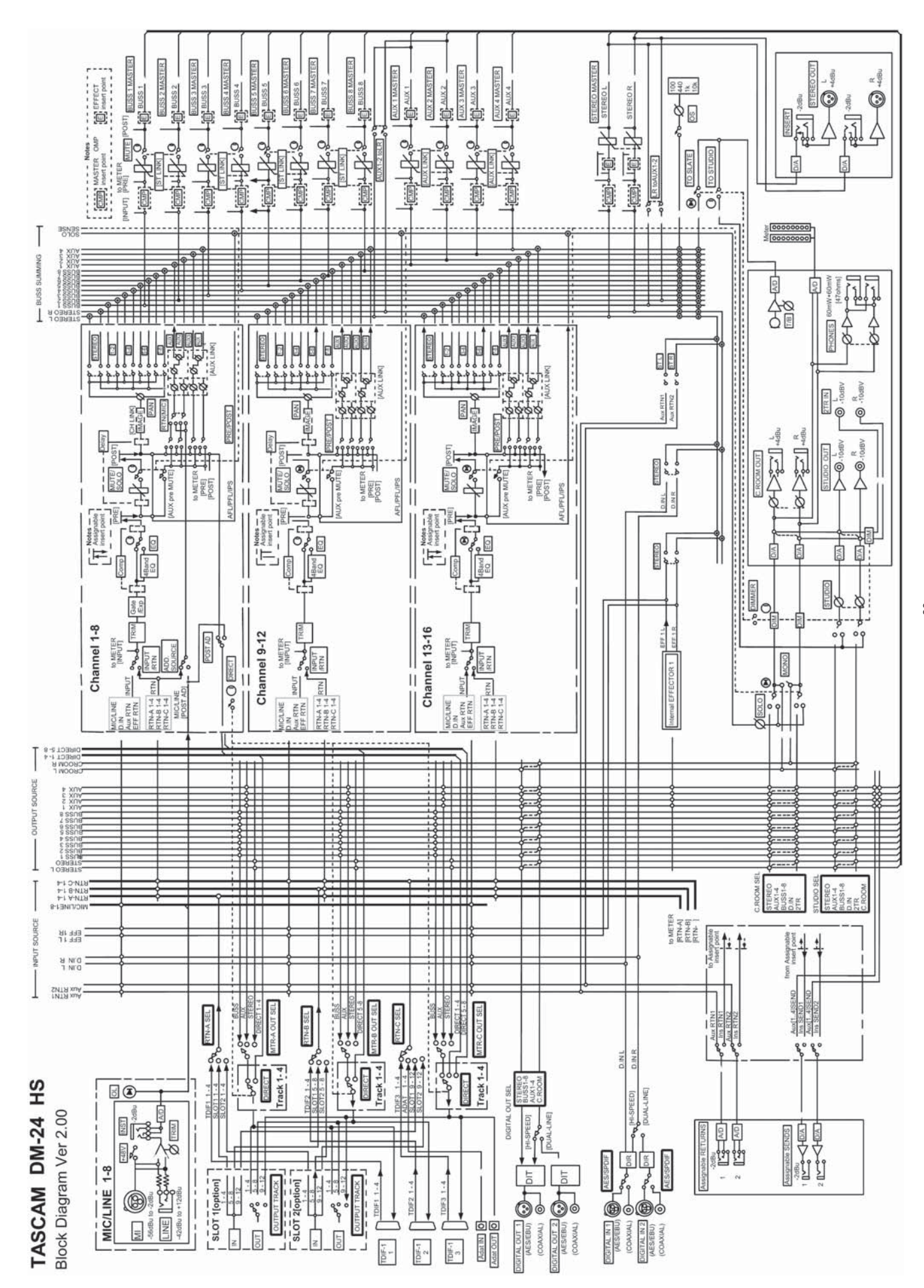

-39-

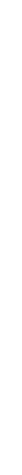

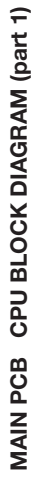

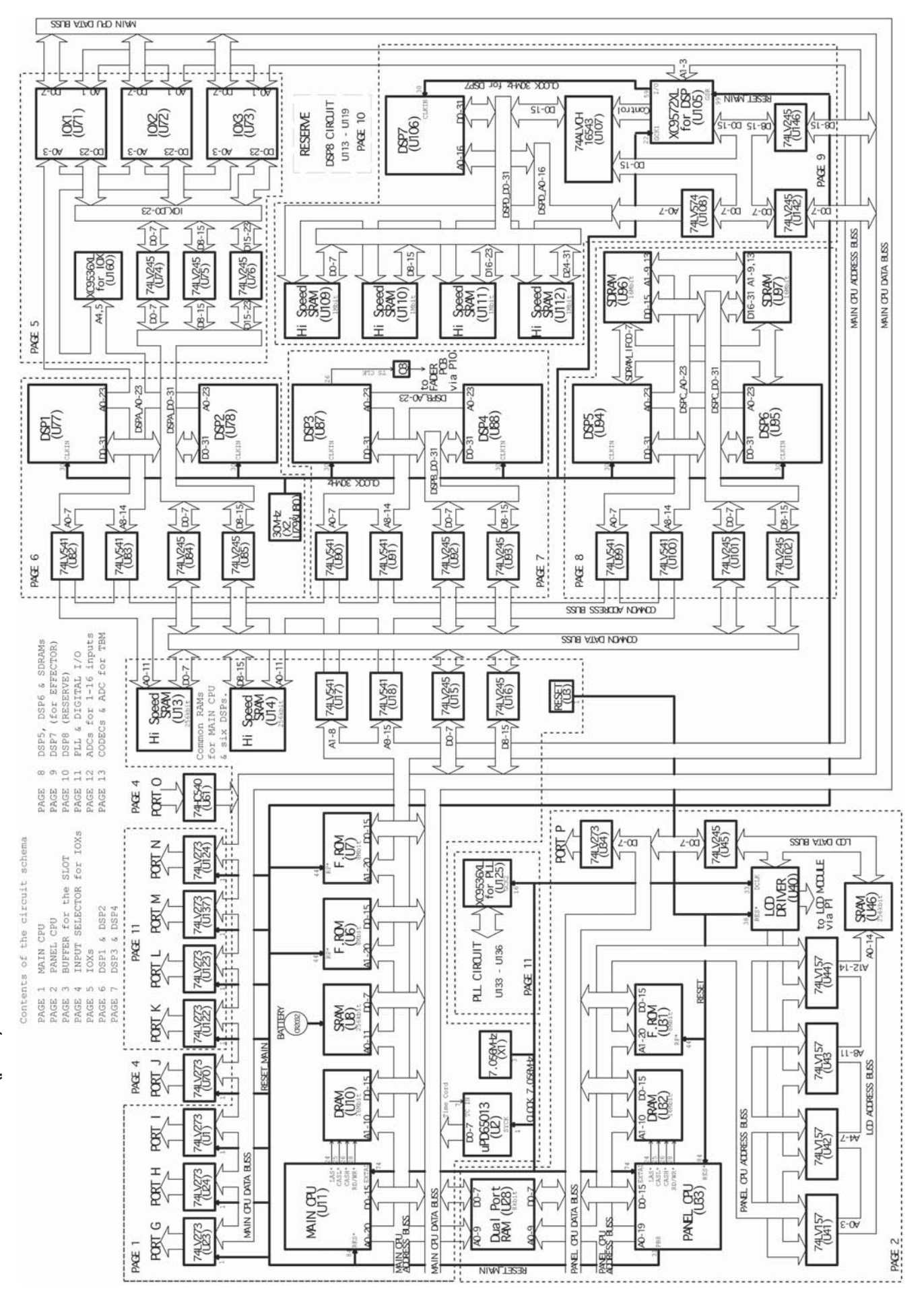

-40-